# HiNet 企業簡訊

## 舊版 **Socket to air[203.66.172.131]** 移轉至 新版企業簡訊 **[202.39.54.130]** 流程說明

#### **1.**確認是否已開通新版主機權限

a.請於此網頁 HiNet [企業簡訊](https://sms.hinet.net/new_sms/app_account.html) 輸入帳號密碼可查詢到目前帳號狀態。

b.若顯示說明為"尚無申請新版簡訊帳號"(如下圖1所示),可請與您的中華電信專屬業務經 理聯繫協助申請開通新版,或是撥打 0800-080-365 企業客服專線申請"開通新版企業簡訊權 限"。

c.申請時請提供最新的聯絡資訊( HN 號碼,email,聯絡人,連絡電話,手機)

d.新舊版主機使用相同帳號,但是密碼不同,新版申請開通完成後系統會配發一組新版密 碼。

e.開通新版權限不須額外費用,開通後也不影響舊版使用,客戶在轉換期間可以兩套系統 並行,確定穩定運行後再停止舊版使用。

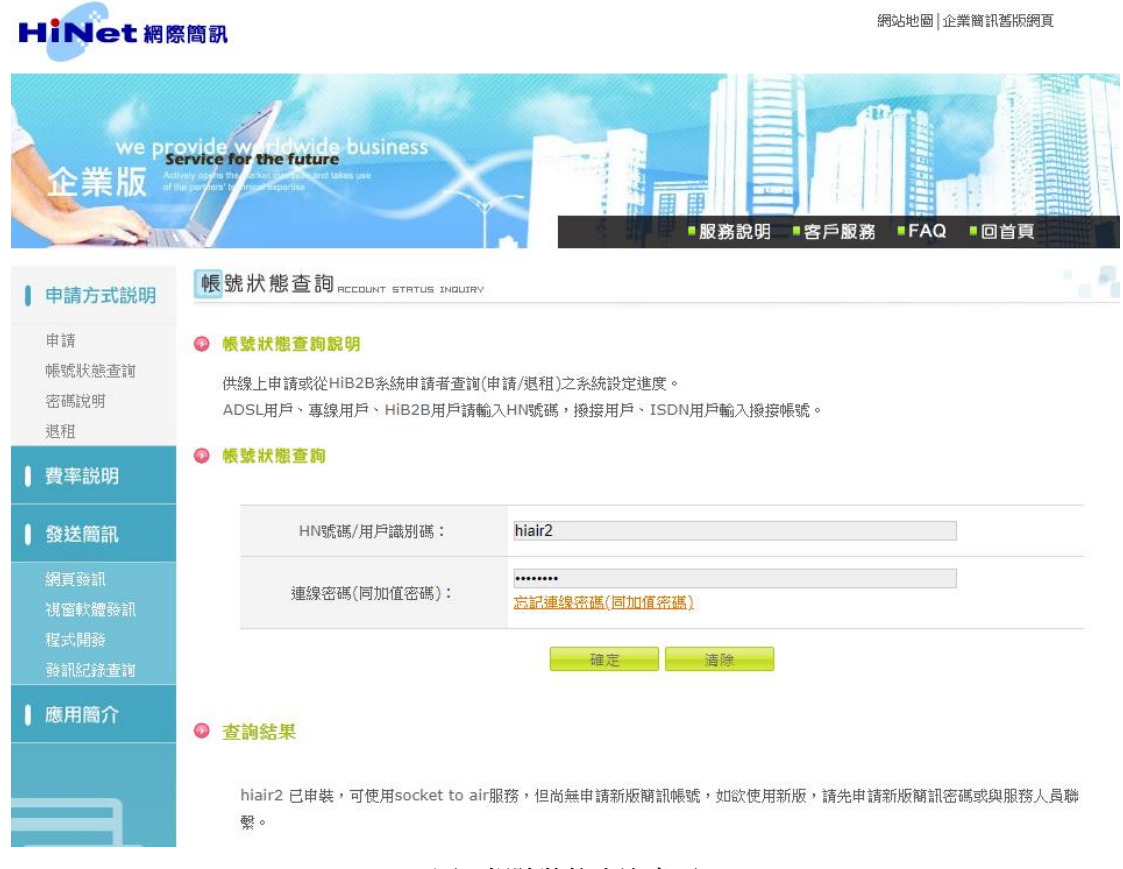

圖 1.帳號狀態查詢畫面

#### **2.**確認新版主機密碼

步驟 1.若查詢到為已有申請新版權限,但是不記得新版密碼,可請透過此網頁 [HiNet](https://sms.hinet.net/new_sms/app_reset_passwd.html) 企業 [簡訊](https://sms.hinet.net/new_sms/app_reset_passwd.html) 重新設定新版密碼。

請注意:

重新設定新版密碼的 email 會寄到申請時登記的聯絡信箱,若已更換聯絡信箱請先進線 0800-080-365 企業客服,提供最新聯絡資訊( HN 號碼,email,聯絡人,連絡雷話,手機),請客服 派單到簡訊系統更新後再做如下圖 2 的重設密碼動作即可。

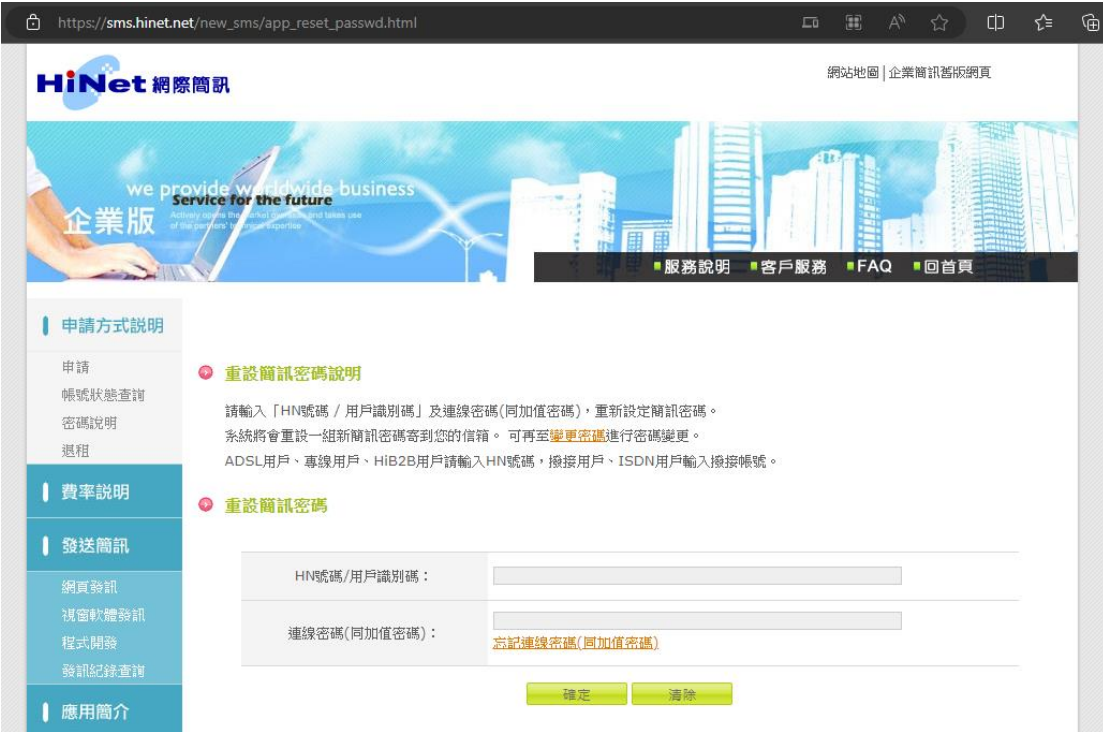

圖 2.重設新版密碼網頁

### **3.**測試新版企業簡訊發送

新版企業簡訊發訊方式主要分為:web 登入,下載軟體發送,自行開發程式。 詳細說明請參考網頁 HiNet [企業簡訊](https://sms.hinet.net/new_sms/sms_web.html)

a.新舊版主機程式規格不同,若原先為透過程式介接發訊之客戶,需重新撰寫程式。透過下 載軟體發送或是從 web 登入發送之客戶,只需取得新版密碼即可發訊。

b.新舊版主機可以同時使用,發訊時使用對應的密碼分別連接即可發訊。

例如:

原帳號(HN 號碼或帳號)-→舊版密碼 -→ 連接舊版主機

原帳號(HN 號碼)-→新版密碼-→ 連接新版主機

移轉過程有任何疑問,歡迎隨時透過系統信箱 [hiair@hinet.net](mailto:hiair@hinet.net) 與或是撥打 0800-080-365 客服 反映。謝謝您。

HiNet 企業簡訊 敬上